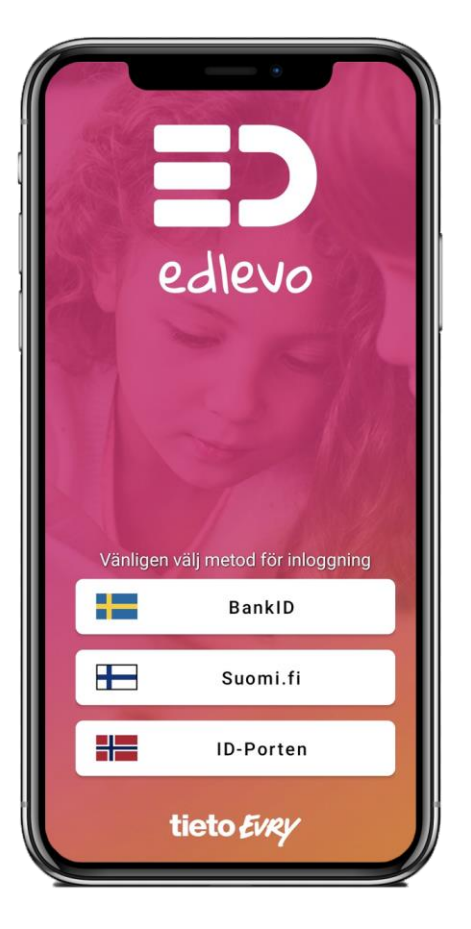

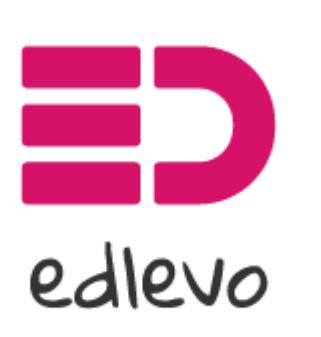

Palvelun tarjoaa TietoEVRY

Edlevo - Hoitoaika

#### Miten Edlevoa käytetään?

Lataa Edlevo-appi puhelimesi sovelluskaupasta tai

käytä Edlevo- web-sovellusta tästä linkistä

https://education.service.tieto.com/ [We.Spaces.Web/?domain=EduAppFI](https://education.service.tieto.com/We.Spaces.Web/?domain=EduAppFI&actor=Actor_Relative&idpmethod=SAML) &actor=Actor\_Relative&idpmethod =SAML

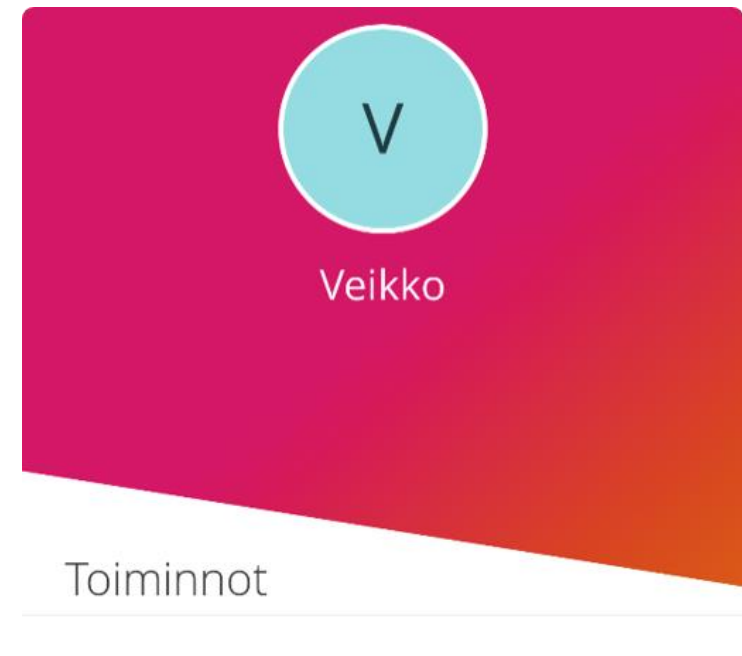

 $\rightarrow$ 

Hoitoajat  $\mathbf{7}$ Ilmoita lapsesi hoitoajat • Kirjautumisen jälkeen avautuu aloitussivu.

- Valitse lapsesi painamalla nimen alkukirjainta.
- Nettiselaimessa on nimen edessä nuoli, josta eri nimiä voi selata.
- Sovelluksen ohje löytyy yläkulmasta kolmen viivan takaa.

# Lapsinäyttö

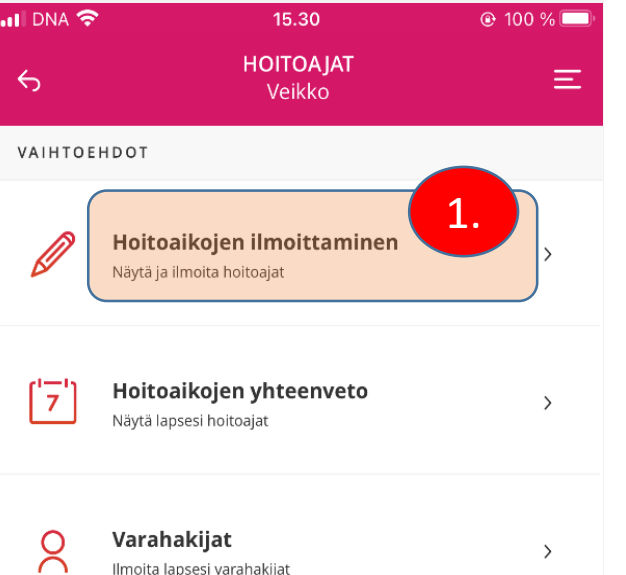

#### Valittuasi lapsen, pääset lapsinäytölle

- 1. valitse *"hoitoajat"*
- Hoitoaikoja voi suunnitella viikko kerrallaan ja puoli vuotta eteenpäin (6kk).
- Hoitoaikasuunnitelmat tulee tehdä edeltävän viikon sunnuntaihin klo 24.00 mennessä, tämän jälkeen ne lukkiutuvat.

## Hoitoaikojen ilmoittaminen

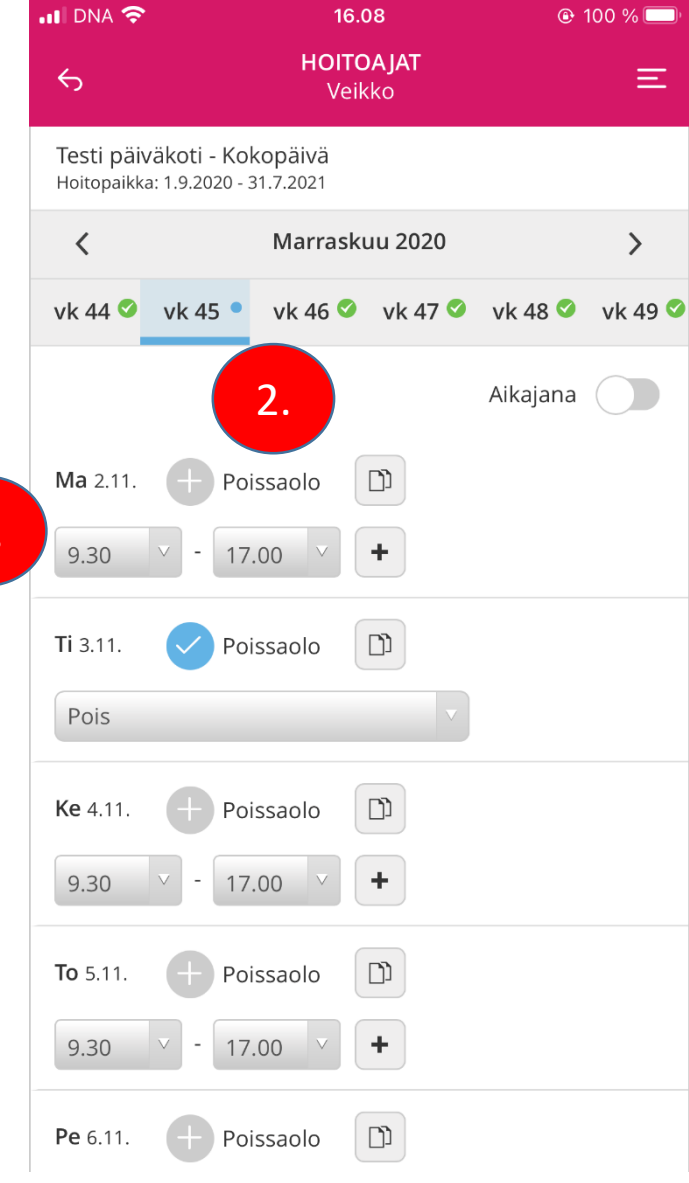

1.

Hoitoaikanäyttö avautuu aina sille viikolle, jolle aikoja ei ole suunniteltu.

- 1. Valitse tulo -ja lähtökellonaika viikon jokaiselle päivälle.
- 2. Täytä poissaolo kun lapsesi ei tarvitse hoitoa.

# Hoitoaikojen kopiointi

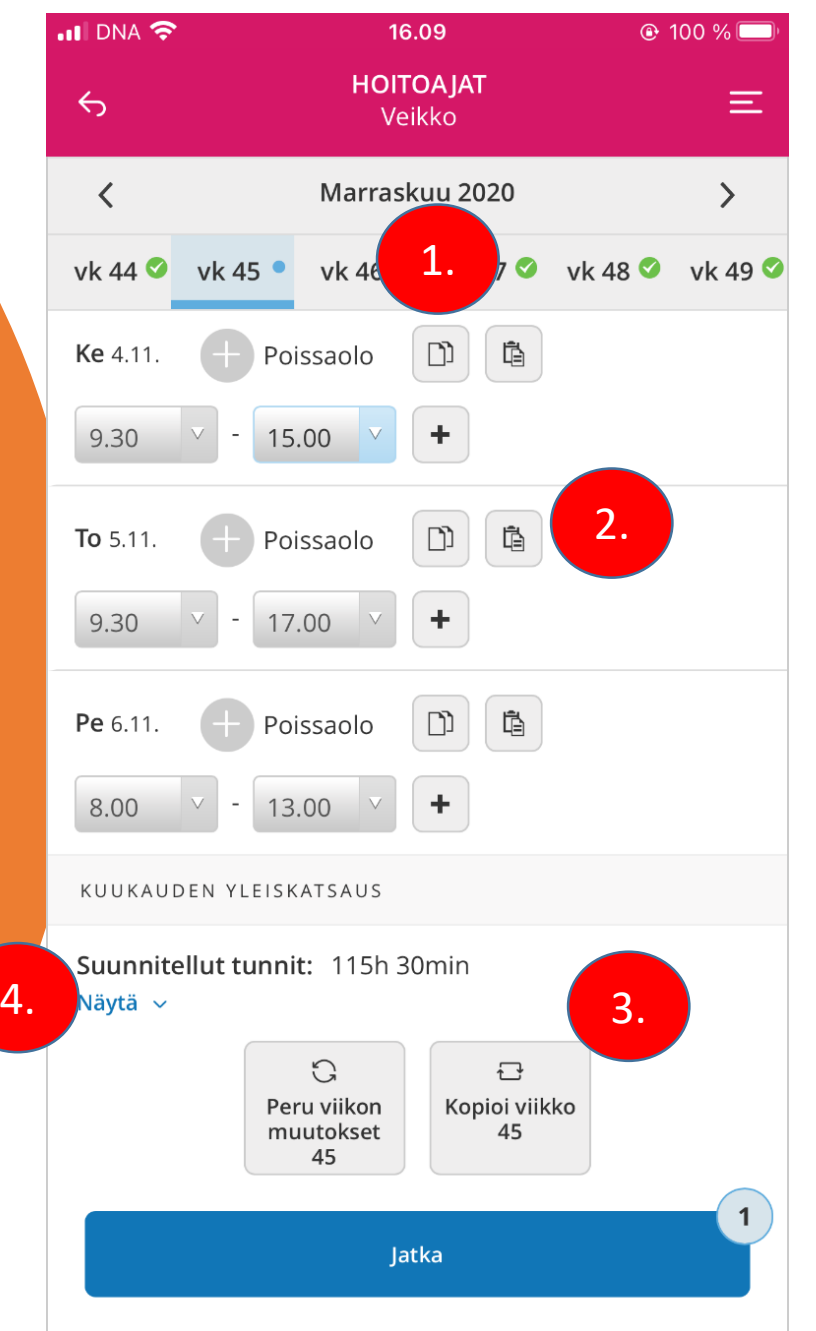

Voit kopioida edellisen viikon hoitoaikoja

- 1. Paina *"kopioi"-* painiketta ja valitse päivä, jolle haluat uuden ajan.
- 2. Liitä se painamalla *"Liitä"* –painiketta.
- 3. Voit kopioida myös useita viikkoja kerrallaan valitsemalla alareunasta "Kopioi *viikko".*
- *4. "Näytä" –*näet kuukauden suunnitellut *ja* toteutuneet tunnit.

#### Hoitoaikojen ilmoittaminen vuorohoidossa

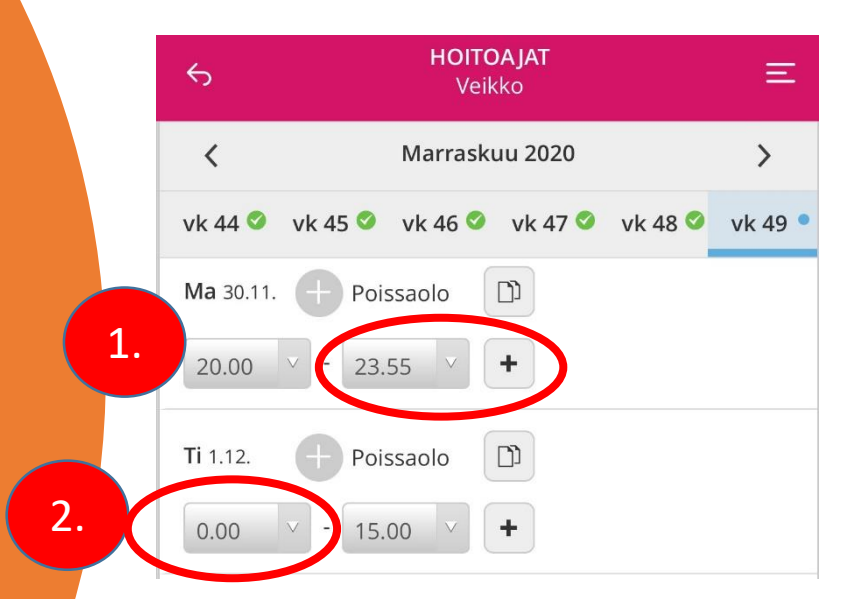

Vuorohoidossa olevan lapsen **yön yli**  menevä hoitoaika merkitään **esim. Ma 20.00 – 23.55** seuraavalle päivällä ajoittuva hoitoaika merkitään **Ti 00.00 – 15.00**

#### Hoitoaikojen kopiointi useammalle viikolle

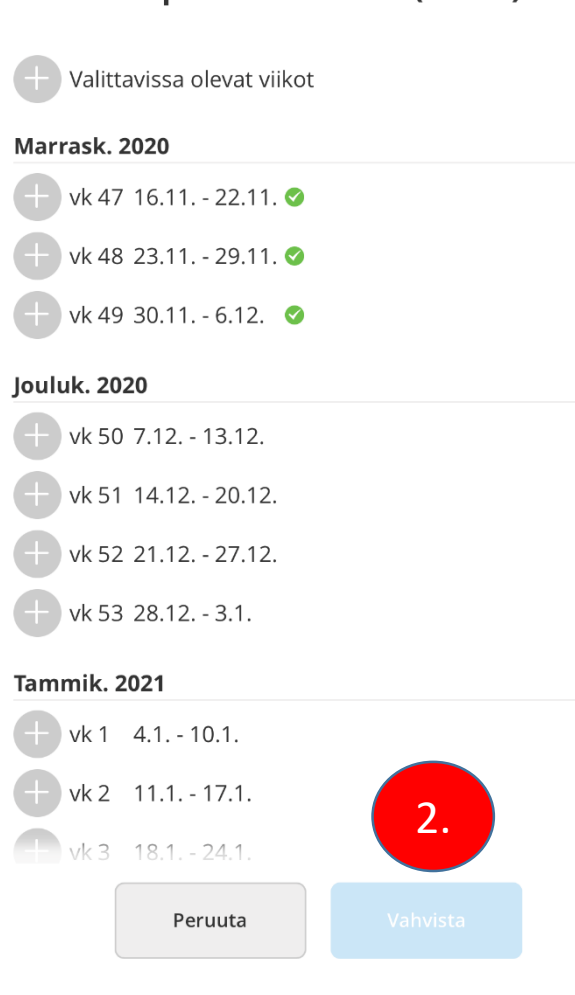

 $9.11$ 

Kopioi viikko 46 (2020)

**HOITOAJAT** 

Veikko

 $Q$  43 %

三

1.

 $\cdot$ ul DNA

- 1. Valitse kopioitavat viikot +-merkistä.
- 2. Vahvista valinta.

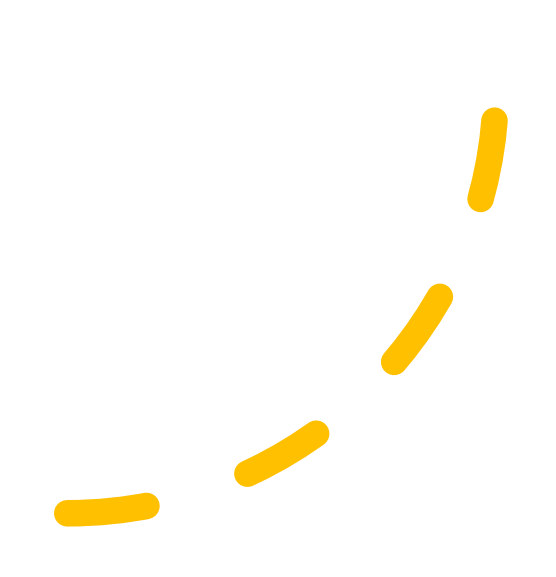

#### Hoitoaikojen lähettäminen

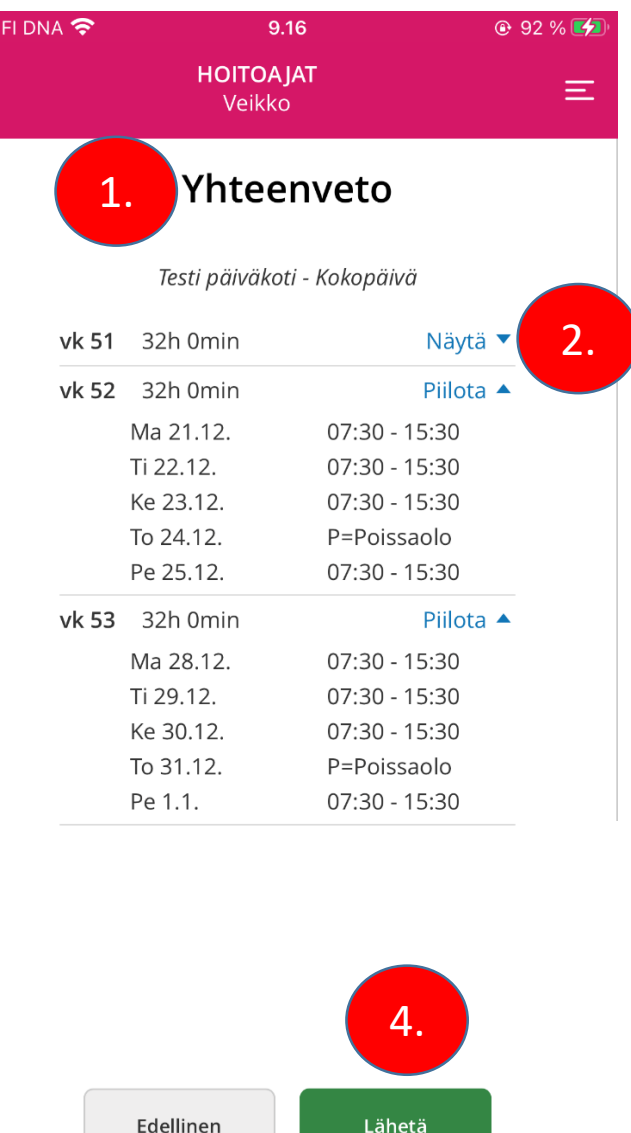

- 1. Kun olet hyväksynyt hoitoaikasuunnitelmat, niin pääset yhteen veto-sivulle.
- 2. Sivulla voi avata jokaisen viikon "*Näytä"* painikkeesta.
- 3. Hoitoajat voi kopioida muille lapsille valitsemalla "*Kopioi aikataulu sisaruksille"*  ja valitsemalla ne, joille tiedot kopioidaan
- 4. Kun kaikki on valmista paina "*Lähetä"*

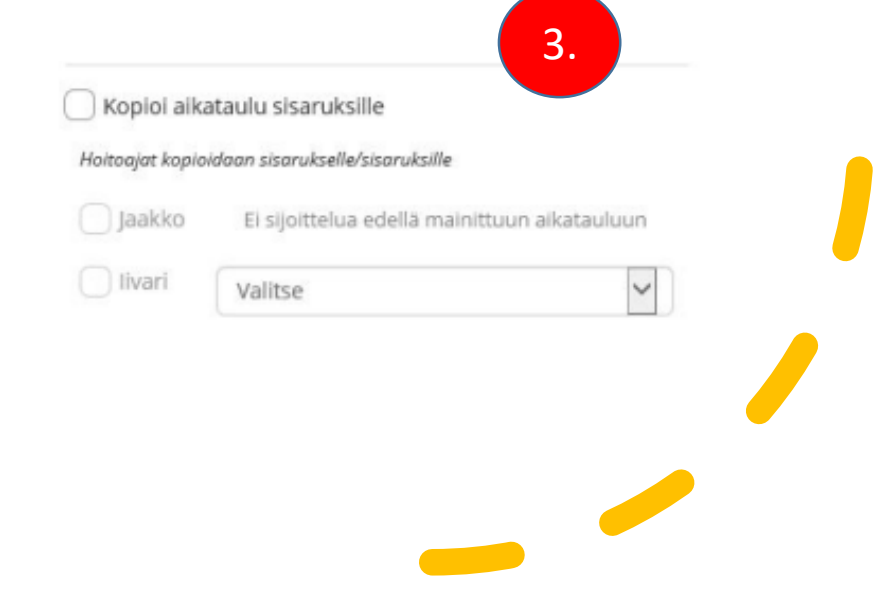

#### …lähettäminen

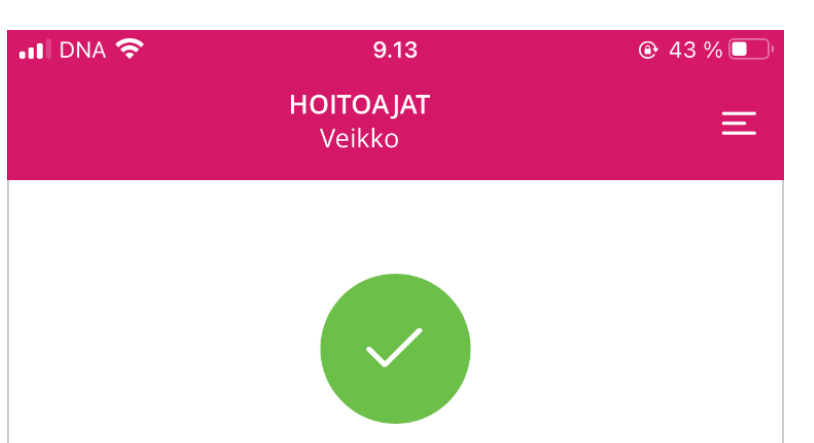

Hoitoajat lähetetty 23.10.2020 8.12.40

Testi päiväkoti - Kokopäivä 1 viikko lähetetty

Saat ilmoituksen kun hoitoajat on onnistuneesti lähetetty

Sulje

#### Hoitoaikojen yhteenveto

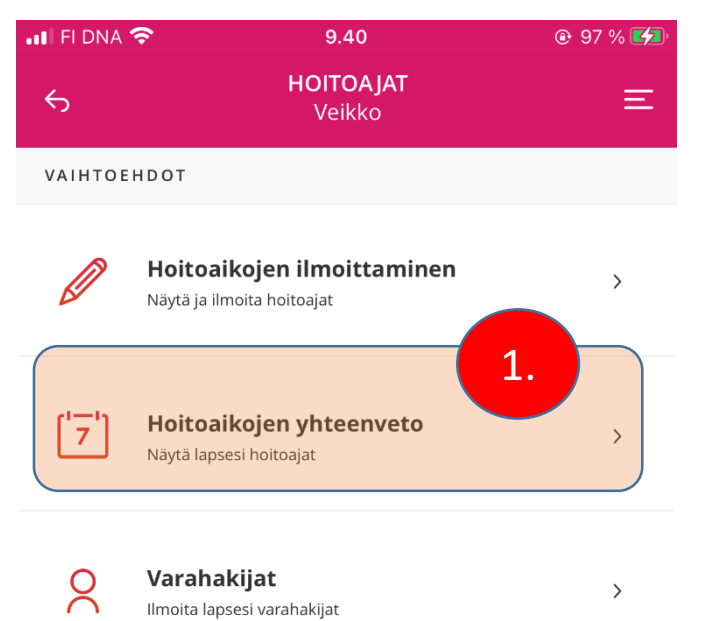

1. 1. "Hoitoaikojen yhteenveto"- toiminnolla voit selata ilmoittamiasi aikoja kuukausi kerrallaan, samalla voit seurata suunniteltuja ja toteutuneita hoitoaikoja.

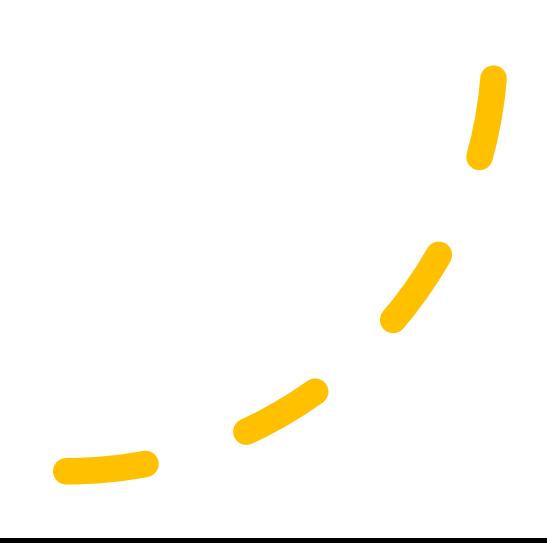

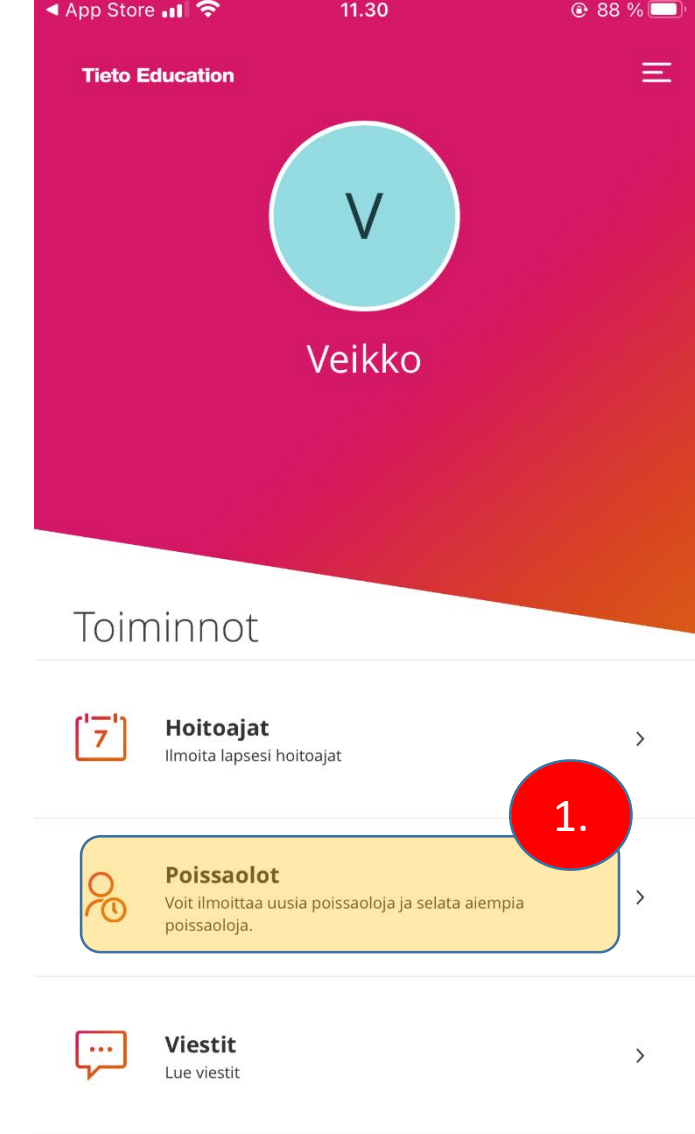

1. Poissaolot - osiossa voit ilmoittaa lapsen kaikki äkilliset poissaolot.

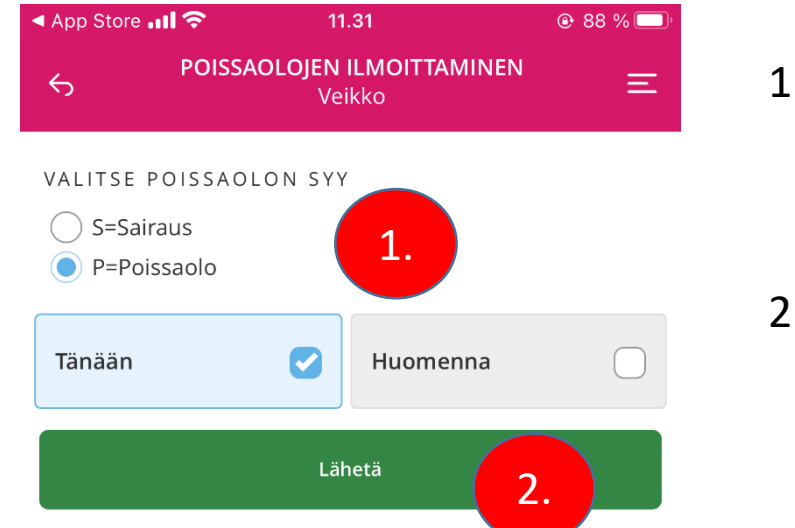

. valitse poissaolon syy ja ajankohta

#### 2. Lähetä

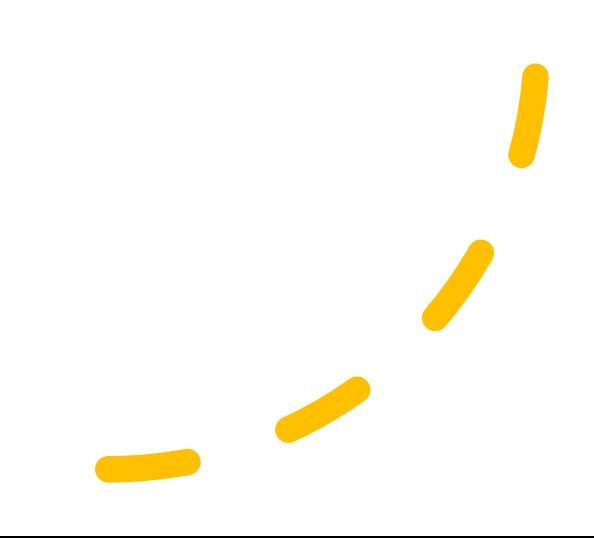

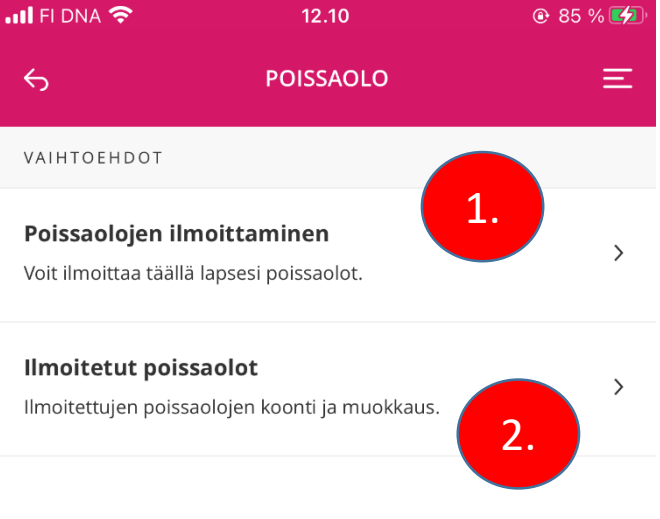

1. Voit ilmoittaa lapsesi äkillisiä poissaoloja tai

2. Selata aikaisempia poissaoloja.

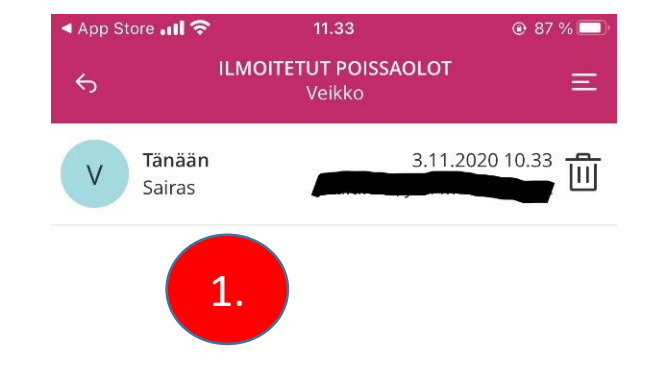

1. Voit selata aikaisemmin ilmoitettuja poissaoloja

#### Lisätietoa

#### email: [muksuhelppi@kotka.fi](mailto:muksuhelppi@kotka.fi)